# **Hjælp til krypteret mail**

### Kære medlem

Når DSR sender en besked til dig, som indeholder særlig følsomme oplysninger, sender vi krypteret. På den måde sikrer vi, at andre ikke kan læse med. Det betyder, at du skal klikke på et link i mailen for at for at få adgang til selve beskeden.

### **Hvorfor krypteret?**

Når du sender en almindelig e-mail, svarer det til at sende et åbent postkort med posten. Alle kan i princippet læse med. En krypteret email svarer til at putte dit postkort i en konvolut, der kun kan åbnes af den rigtige modtager.

I denne vejledning har vi taget udgangspunkt i to af de mest gængse mailkonti for at vise dig, hvordan du åbner en krypteret mail fra os.

Har du spørgsmål til, hvordan du åbner den krypterede mail, så er du velkommen til at kontakte vores Helpdesk på +45 4695 4040.

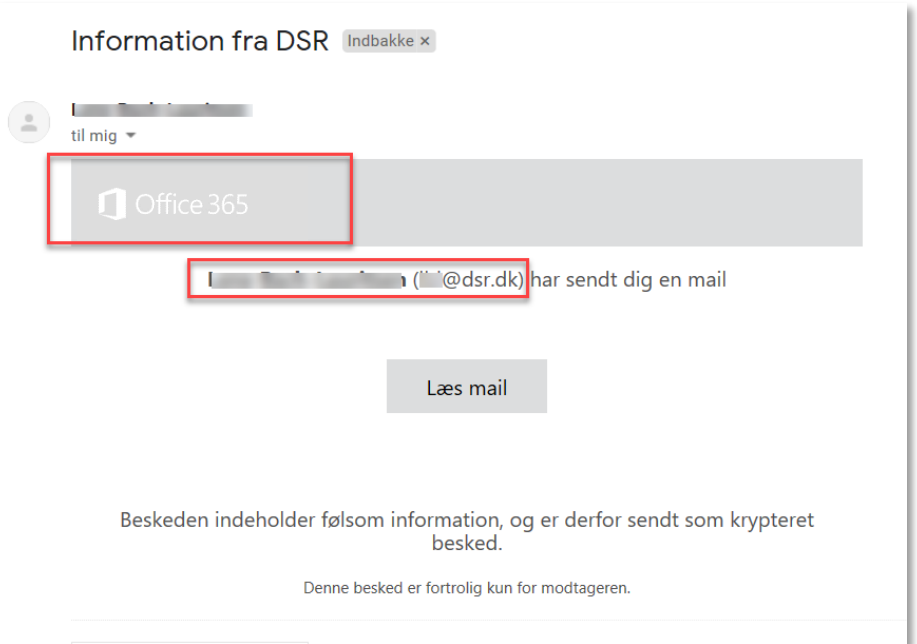

**Sådan åbner du en Office365 krypteret mail som er sendt til en Gmail-adresse.** 

- **1. Åbn mailen fra**  Information fra DSR Indbakke x **DSR og klik på**   $\oplus$ **"Læs mail". College College CONTRACTOR** til mig  $\neq$ Herefter åbner en ny fane eller et nyt vindue i din ("I@dsr.dk) har sendt dig en mail browser. **\*** Læs mail
- **2. Klik på "Sign in**  @dsr.dk har sendt dig en beskyttet meddelelse **with Google".** Herefter åbner en ny Log på for at se meddelelsen fane eller et nyt vindue i din browser G Sign in with Google Eller log på med en engangskode

**\*** Hvis ikke der sker noget når du klikker på "Læs mail", skal du højreklikke på "Læs mail" og vælge "Åbn i et nyt vindue" eller "Åbn under en ny fane".

**3. Klik på den konto, som du vil logge ind med.** Herefter åbner en ny fane eller et nyt vindue i din browser. Du kan blive bedt om at indtaste koden til din mailkonto.

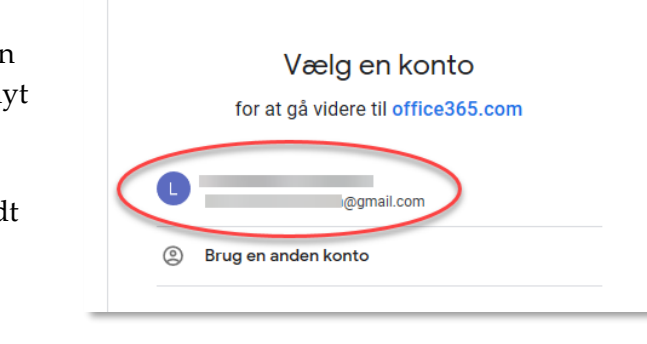

G Log ind med Google

**4. Nu kan du læse beskeden fra DSR.**

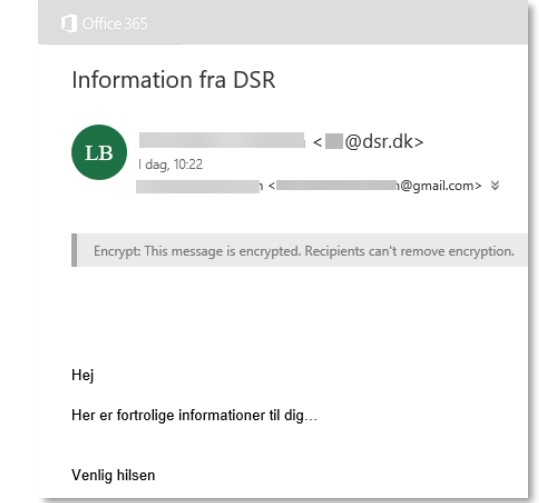

**Nogle gange er der noget, der driller. Her er de fejl i Gmail, vi kender til, og hvordan du kommer videre.**

### **"Vi kan ikke vise meddelelsen lige nu"**

- Optræder typisk på iPhone
- Kommer efter login med google konto, hvor du har valgt konto og tastet kodeord.

Sådan kommer du videre:

- 1. Du skal ikke vente 5 minutter.
- 2. Klik på "OK"
- 3. Klik herefter på "Læs mail" inde i den oprindelige mail. Herefter vil beskeden fra DSR typisk åbne.

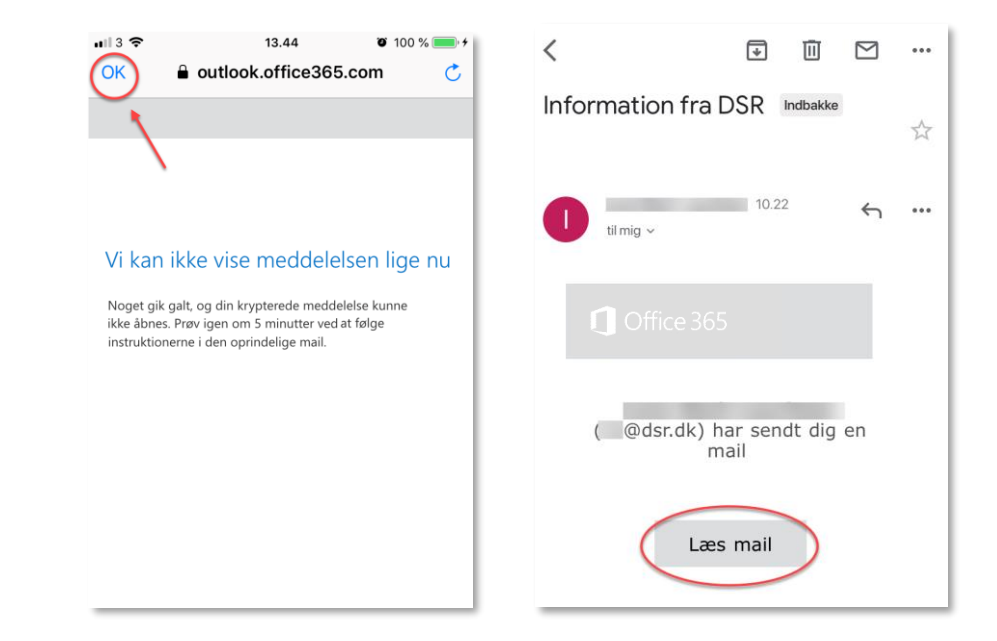

# **Sådan åbner du en Office365 krypteret mail som er sendt til en Yahoo-mailadresse.**

**1. Åbn mailen fra DSR og klik på "Læs mail".** Herefter åbner en ny fane eller et nyt vindue

i din browser. **\***

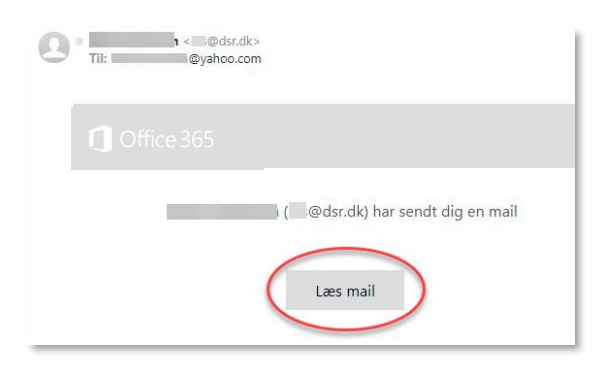

**3. Klik på "Acceptér". Derved accepterer du Yahoos betingelser.** Herefter åbner en ny fane eller et nyt vindue i din browser.

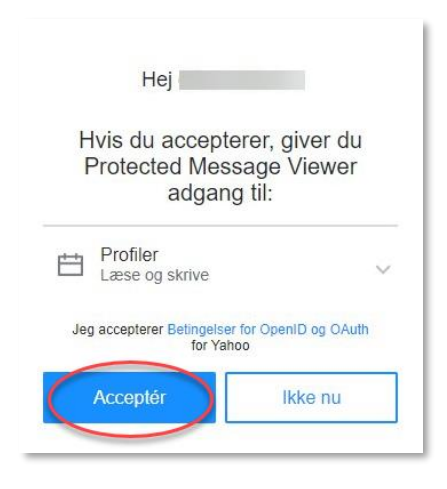

**2. Klik på "Sign in with a Yahoo ID".** Herefter åbner en ny fane eller et nyt vindue i din browser.

> **Bemærk:**  Engangskode, kan ikke anvendes.

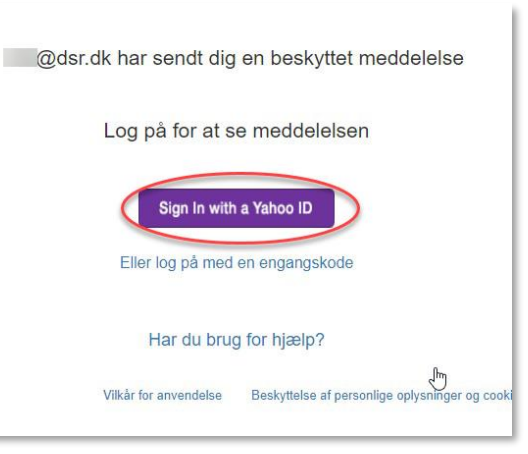

**4. Nu kan du læse beskeden fra DSR.**

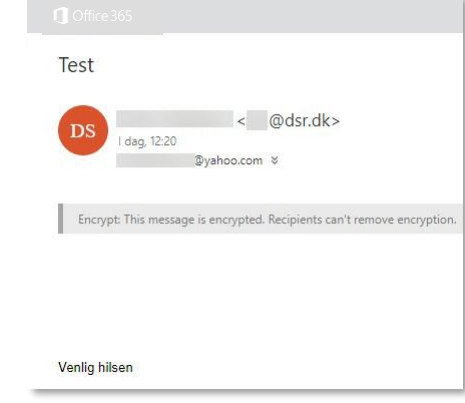

**\*** Hvis ikke der sker noget når du klikker på "Læs mail", skal du højreklikke på "Læs mail" og vælge "Åbn i et nyt vindue" eller "Åbn under en ny fane".

**Sådan besvarer du en Office365 krypteret mail som er sendt til en Gmail-adresse eller Yahoo-adresse.** 

**1. Klik på knappen med svarmuligheder og vælg "Besvar".**

Når du besvarer mailen fra DSR på denne måde, vil dit svar også være sikret med kryptering.

### **2. Skriv dit svar og klik på send.**

Nu vil dit svar blive sendt med Office365 kryptering til DSR.

#### **Bemærk**:

Du modtager også selv dit svar som cc-modtager i din indbakke. Svaret ligger altså ikke i din sendt post-postkasse. For at læse svaret skal du klikke linket "Læs mail" på samme måde, som da du modtog den oprindelige mail fra DSR.

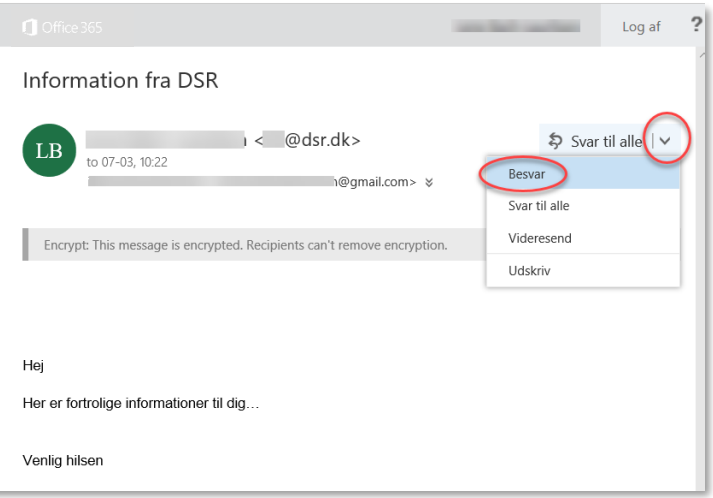

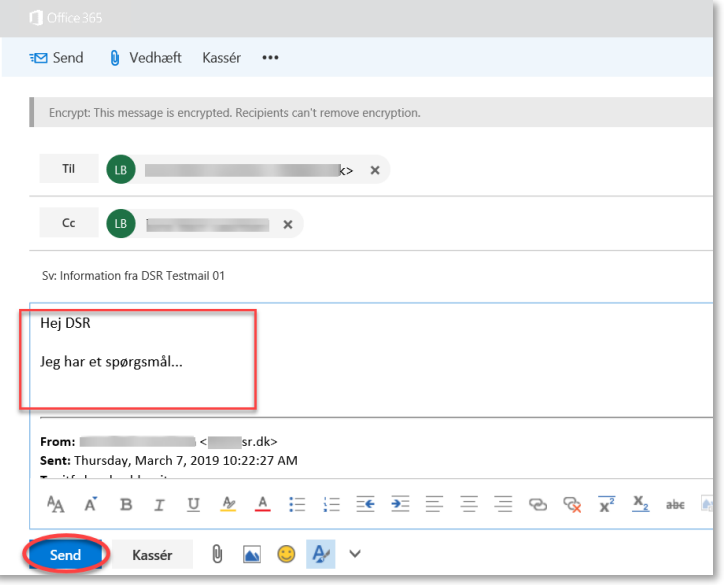

**Sådan åbner du en Office365 krypteret mail med en engangskode.** 

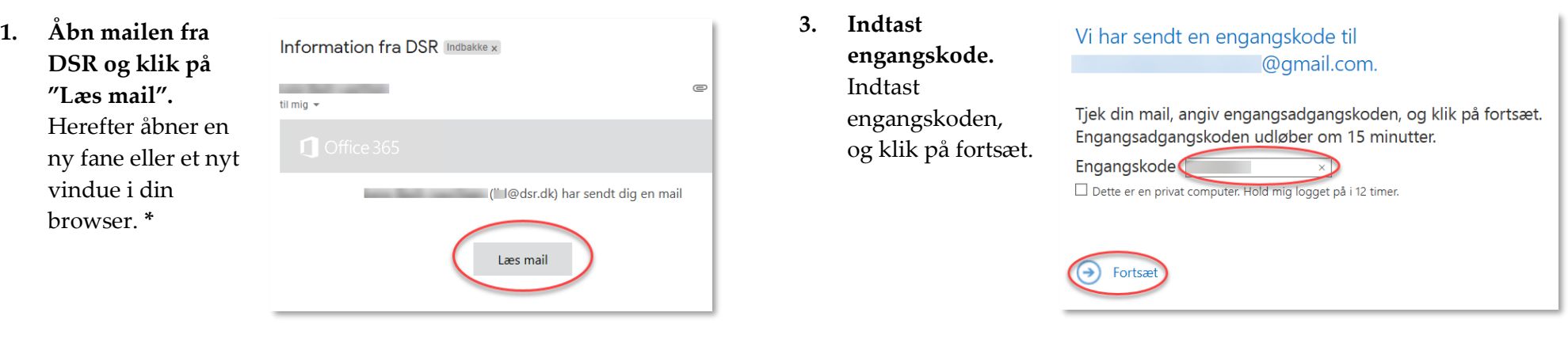

**2. Klik på "Eller**  @dsr.dk har sendt dig en beskyttet meddelelse **log på med en engangskode".** Log på for at se meddelelsen Herefter modtager du en mail med en **C** Sign in with Google engangskode. Eller log på med en engangskode

**\*** Hvis ikke der sker noget når du klikker på "Læs mail", skal du højreklikke på "Læs mail" og vælge "Åbn i et nyt vindue" eller "Åbn under en ny fane".

**4. Nu kan du læse beskeden fra DSI** 

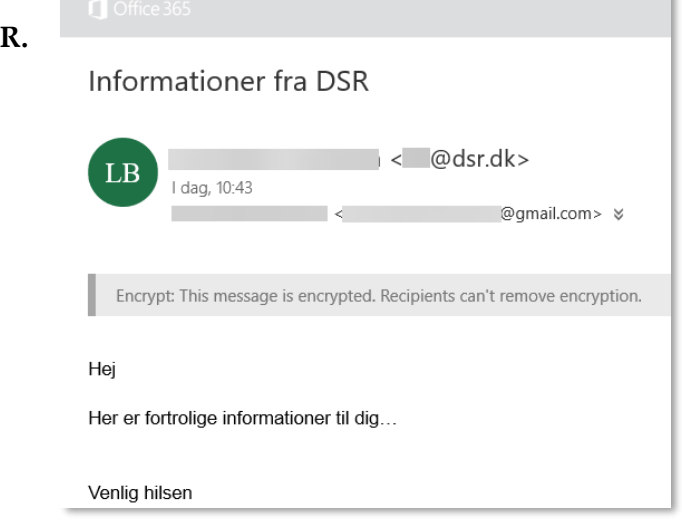

## **Der sker ikke noget når jeg klikker på "Læs mail"**

Hvis der ikke sker noget når du klikker på "Læs mail", kan det skyldes flere forskellige ting, men følgende bør hjælpe:

### **Sådan kommer du videre:**

- 1. Højreklik på "Læs mail" for at få menu frem.
- 2. Klik på "Åbn i et nyt vindue".
- 3. Nu åbner et nyt vindue, og du kan klikke dig videre ind til den krypterede mail.

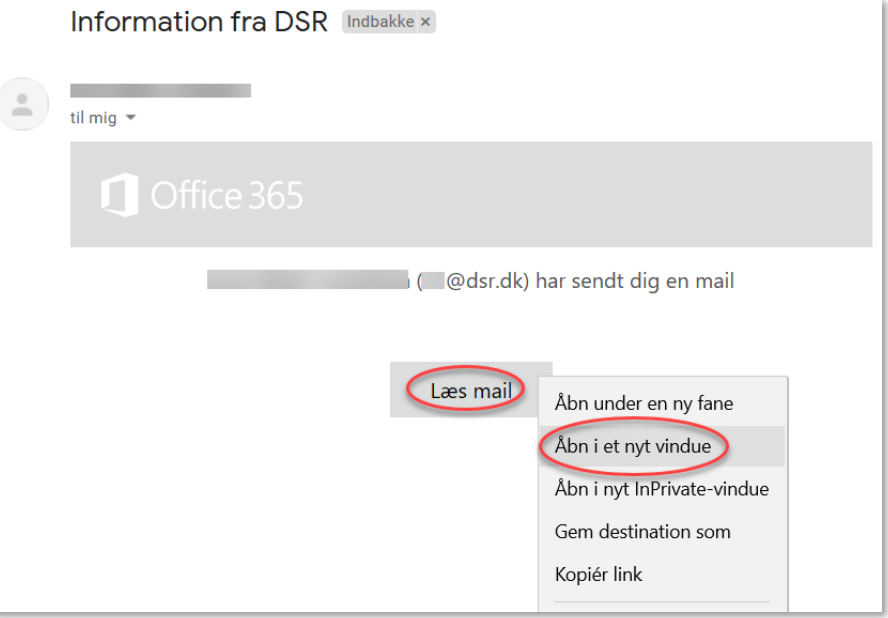